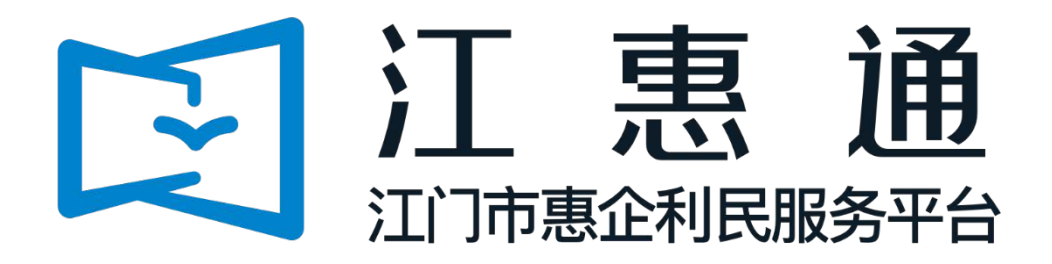

# 企业操作手册

# 详细版 V1.0

主办单位: 江门市人民政府 承办单位:江门市政务数据管理局、江门市财政局 承建单位:广州政企互联科技有限公司

2021 年 12 月

为了更好的为您服务,请仔细阅读本使用手册,谢谢!

- > 平台网址: https://jht.jiangmen.gov.cn/#/home
- ▶ 推荐登录浏览器: 建议使用谷歌Chrome浏览器、360浏览器(急速模式)
- > 谷歌Chrome浏览器下载网址: <https://www.google.cn/chrome/>
- ➢ 技术咨询电话:0750-3501712

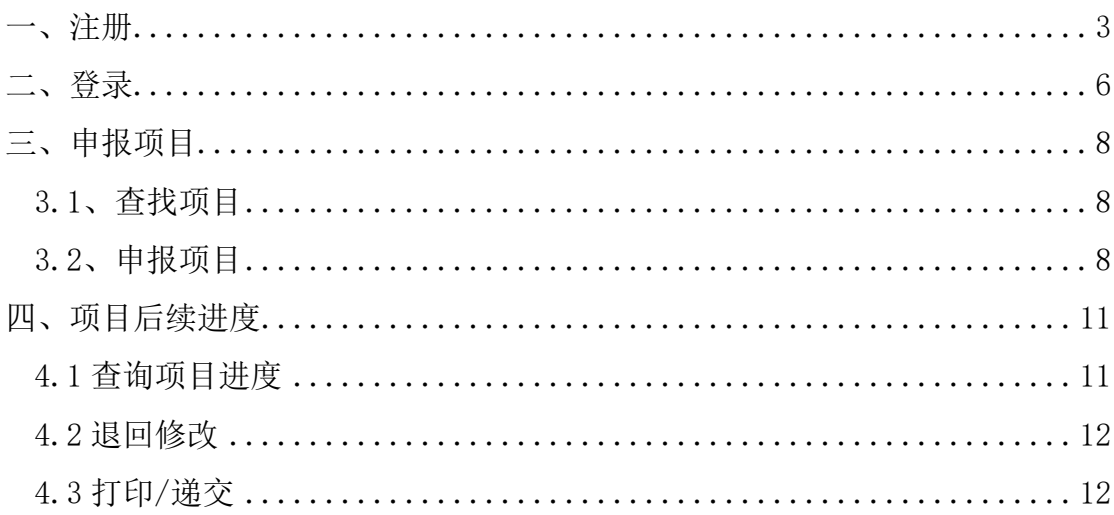

<span id="page-3-0"></span>一、注册

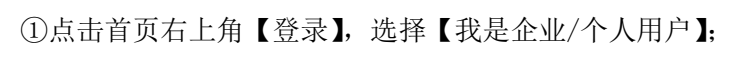

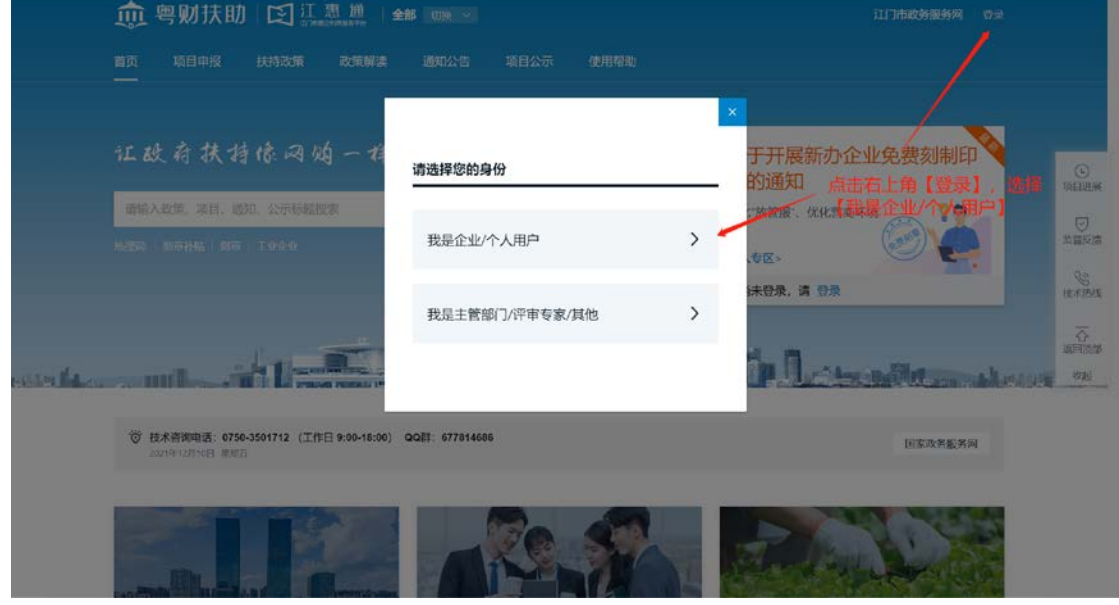

②注册方式一: 企业单位请选择【法人登录】,通过企业法定代表人本人微信扫描二维 码,通过电子营业执照授权方式注册登录。经办人微信扫码注册则需法定代表人授权;个人 则请点击【个人登录】,通过粤省事人脸识别注册登录。

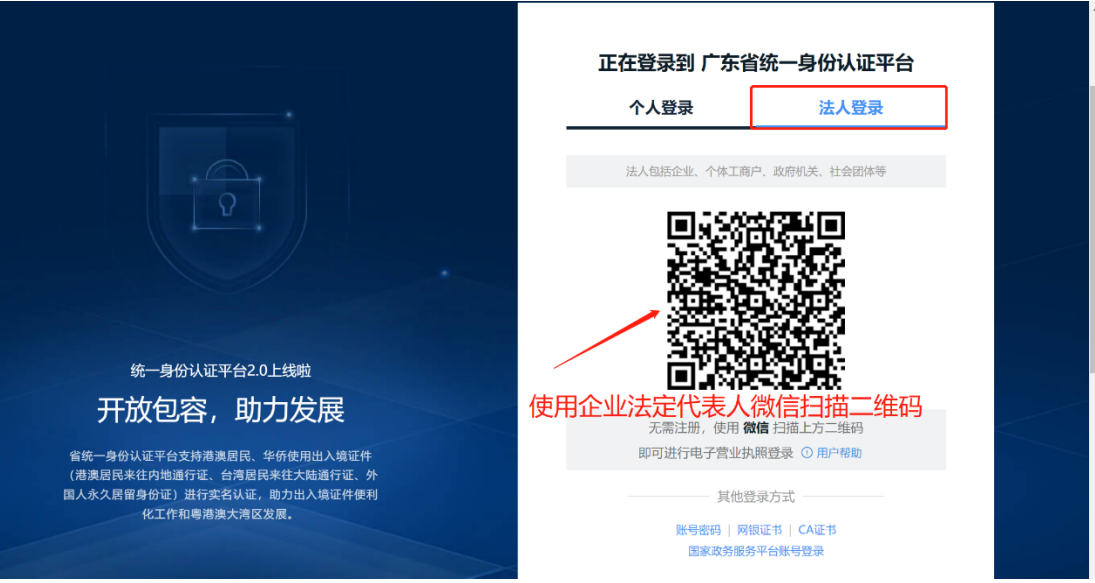

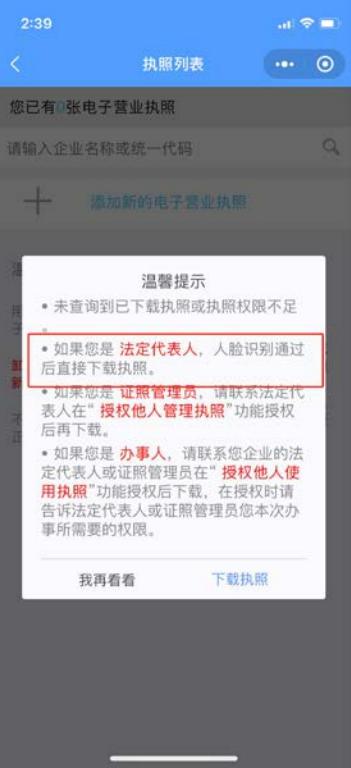

注册方式二:点击下方【立即注册】通过法人信息注册

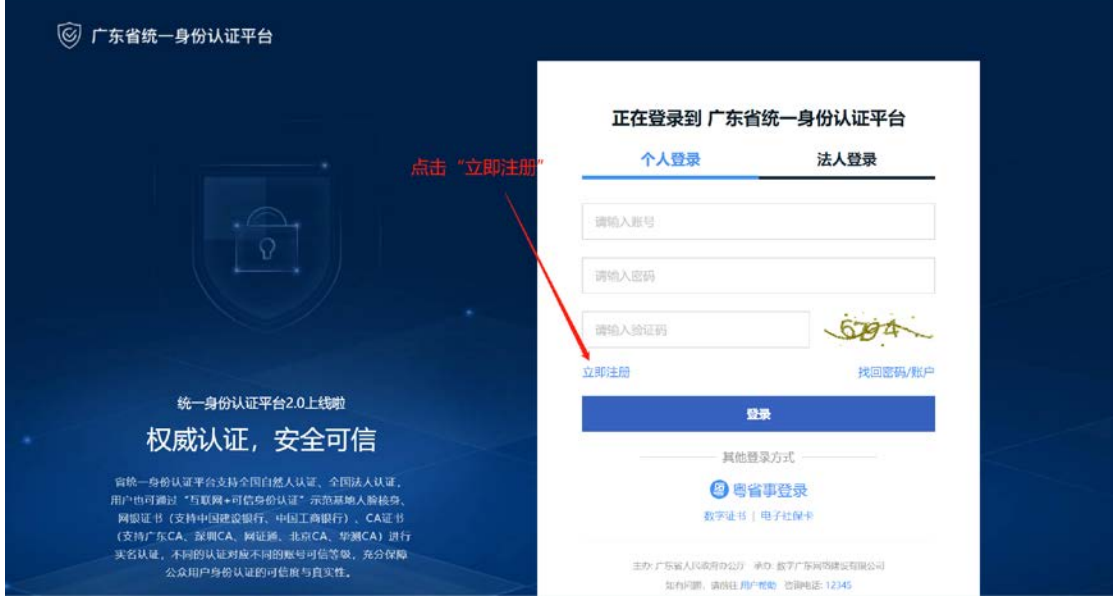

④选择注册方式,若注册单位账号请选择【法人注册】,申请人信息粤省事人脸识别实 名验证部分可使用账号经办人身份信息,实名验证部分可跳过。

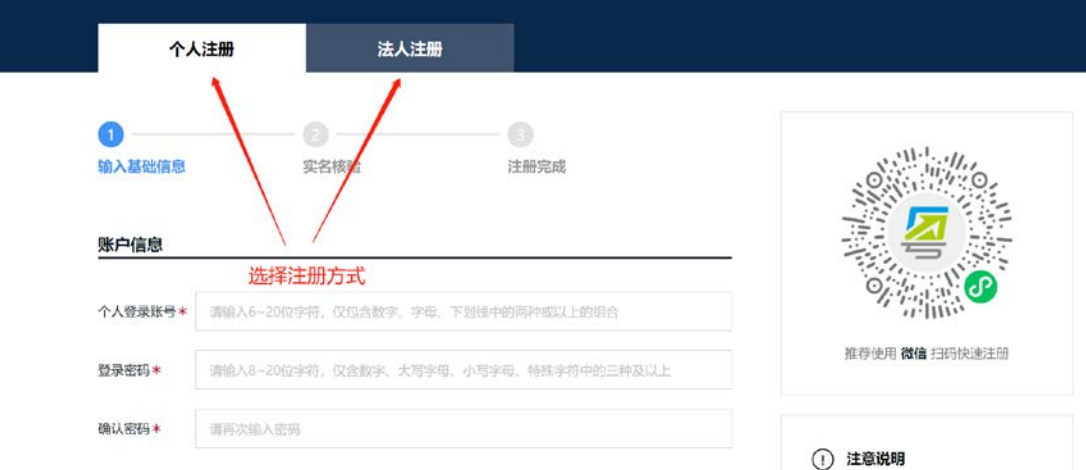

⑤注意:账号注册成功并登录后需完善单位或个人信息才可申请补贴事项。

L

<span id="page-5-0"></span>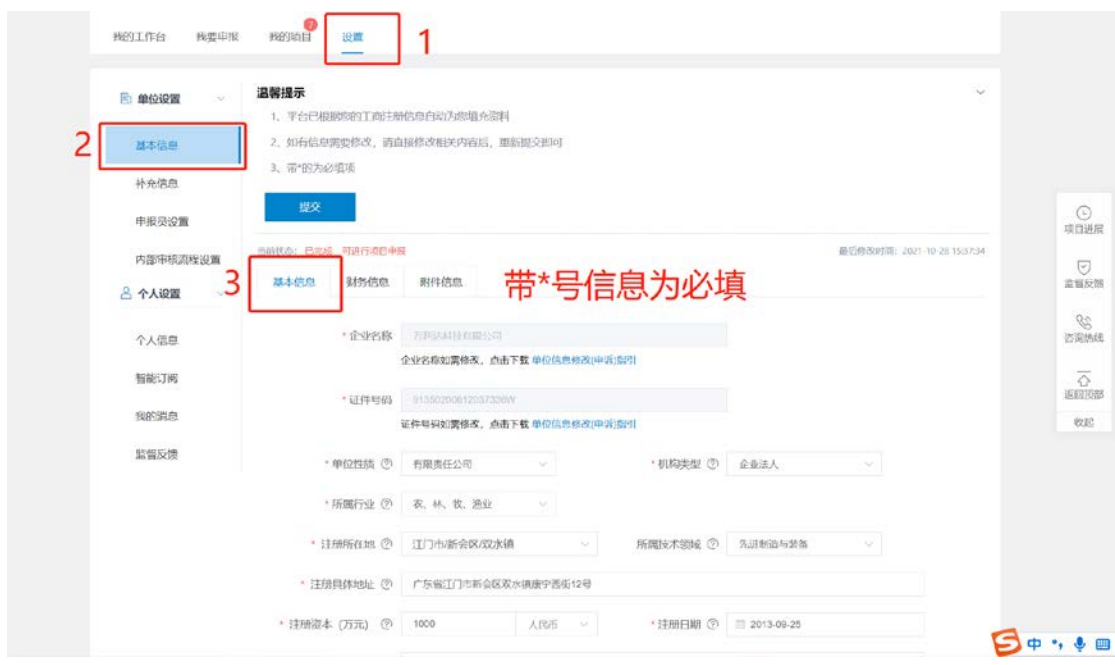

# 二、登录

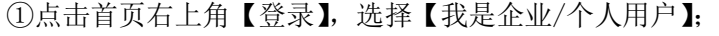

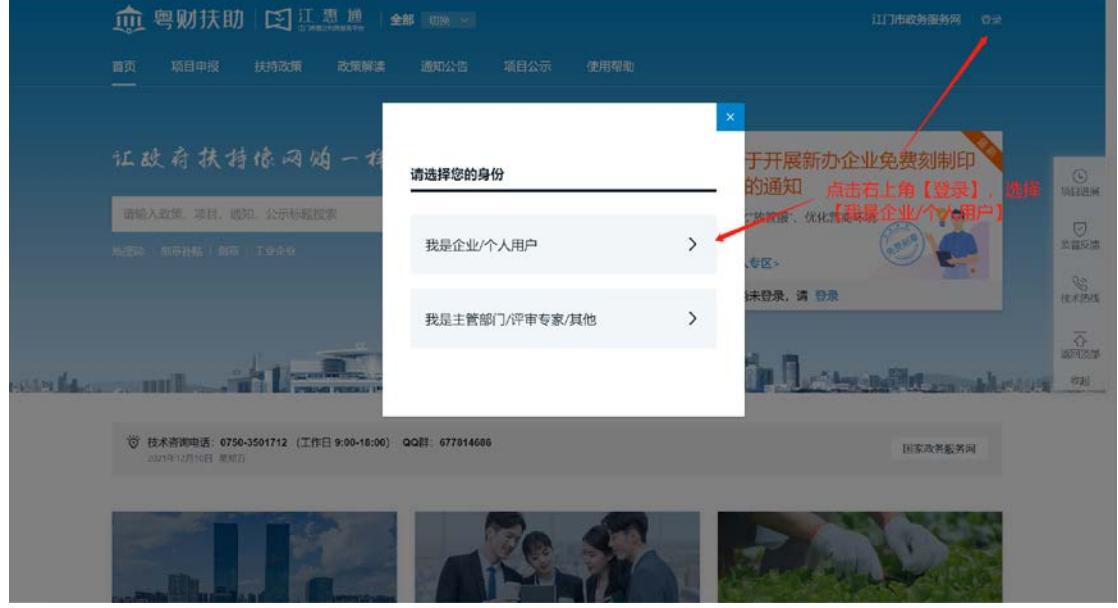

②登录方式一: 企业单位请选择【法人登录】,通过企业法定代表人本人微信扫描二维 码,通过电子营业执照授权方式注册登录。经办人微信扫码注册则需法定代表人授权;个人 则请点击【个人登录】,通过粤省事人脸识别注册登录。

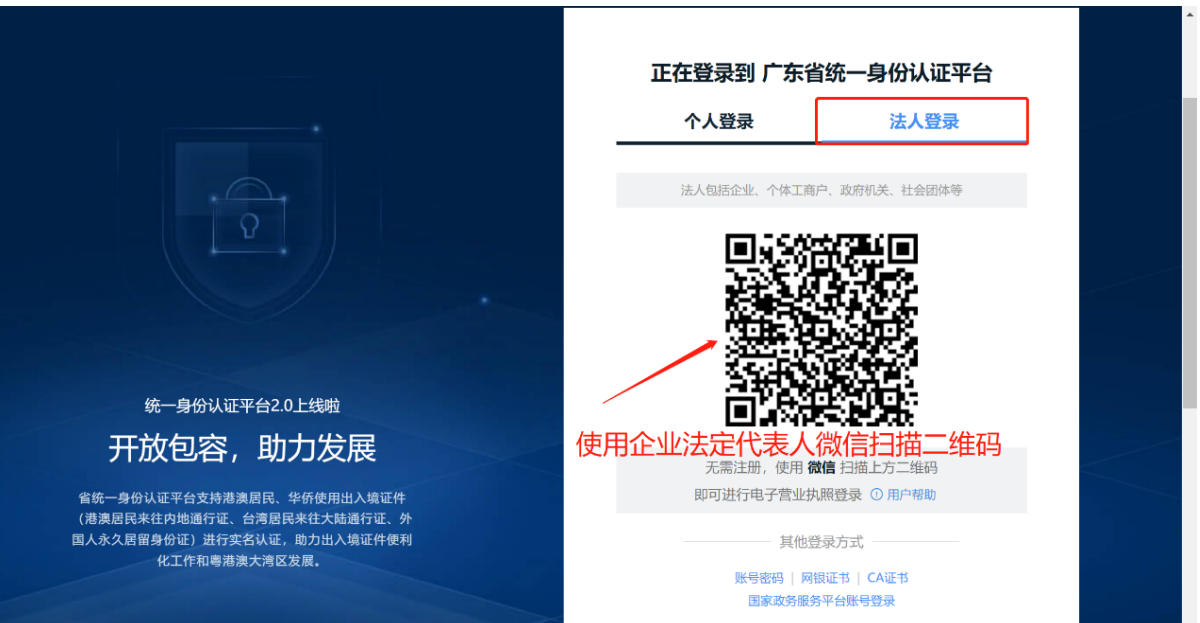

<span id="page-7-0"></span>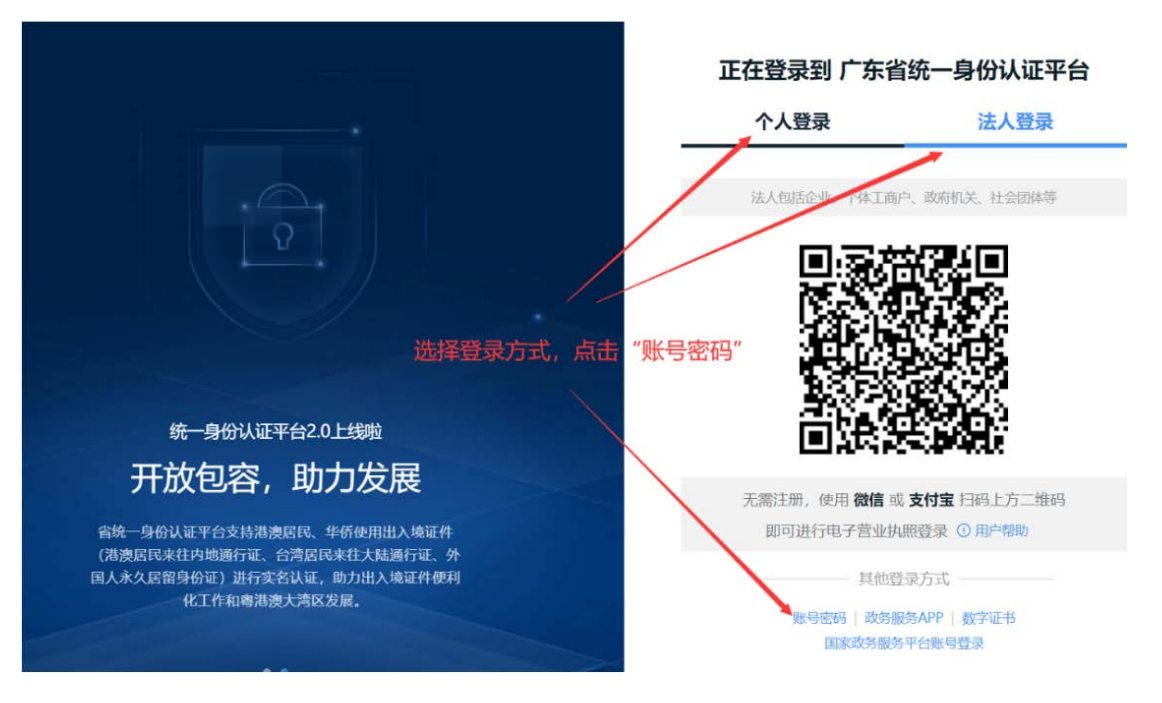

登录方式二: 选择登录方式,若登录单位账号请切换为法人登录,点击"账号密码"。

# 三、申报项目

### <span id="page-8-0"></span>3.1、查找项目

①方法一:点击【项目申报】,按条件筛选项目;

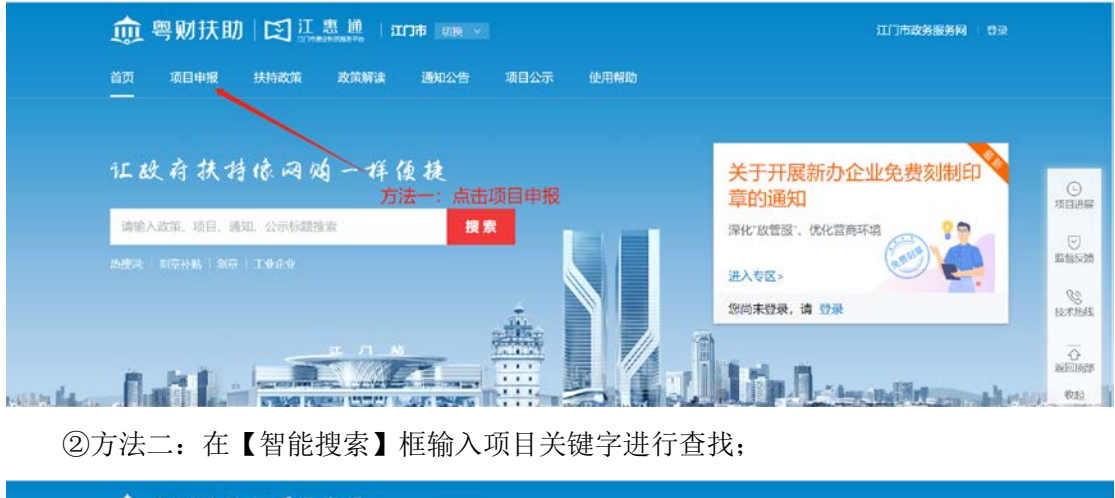

血 粤财扶助 图 亚惠通 1300m wm v 江门市政务服务网 登录 <br><br> 首页 项目中报 扶持政策 政策解读 通知公告 项目公示 使用帮助 证欧府扶持惊网购一样便捷 关于开展新办企业免费刻制印 章的通知 请输入政策、项目、通知、公示标题提索 搜索 深化"放管服"、优化营商环境 进入专区 您尚未登录,请 登录

 $rac{1}{\sqrt{2}}$ 

 $\bigcirc_{\mathbb{H}\otimes\mathbb{H}}$ 

**EXAM** 

 $\overline{\overline{\Omega}}$  seems  $\mathit{vac}$ 

### <span id="page-8-1"></span>3.2、申报项目

①选择项目,进入项目详情页;

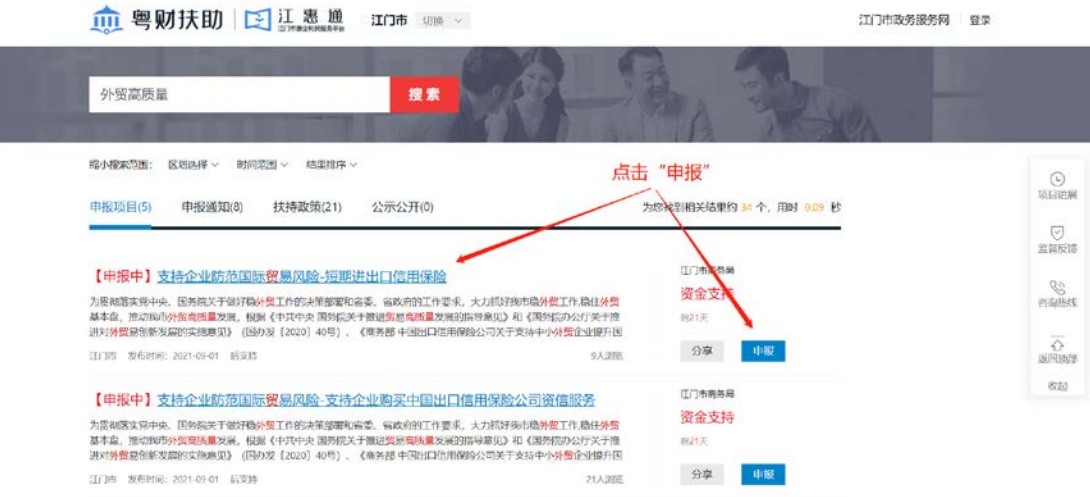

②点击"立即申报",进入项目申报书页面;

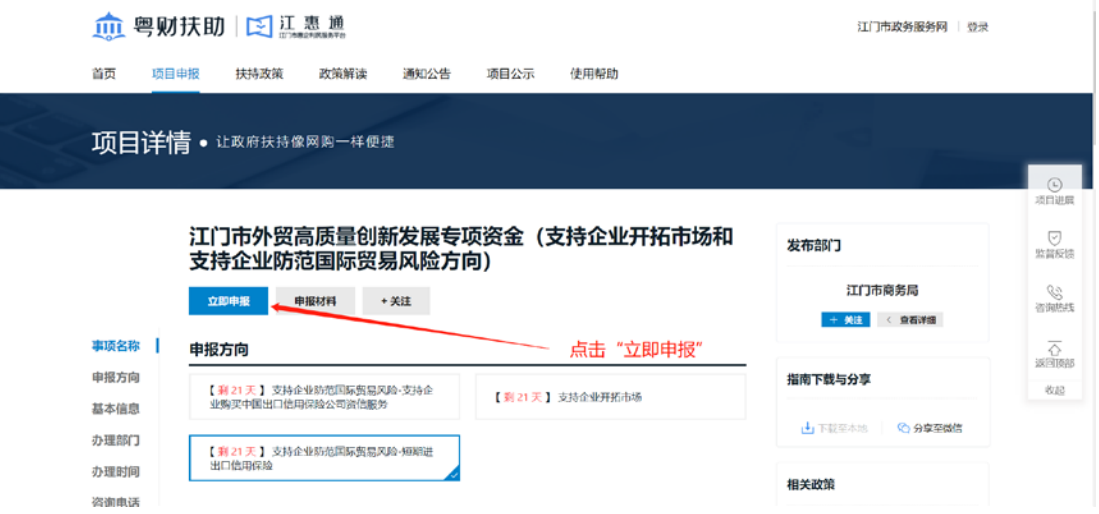

③完整填写申报书;完成后可点击【预览】查看或保存申报书 pdf 版本文件到本地。

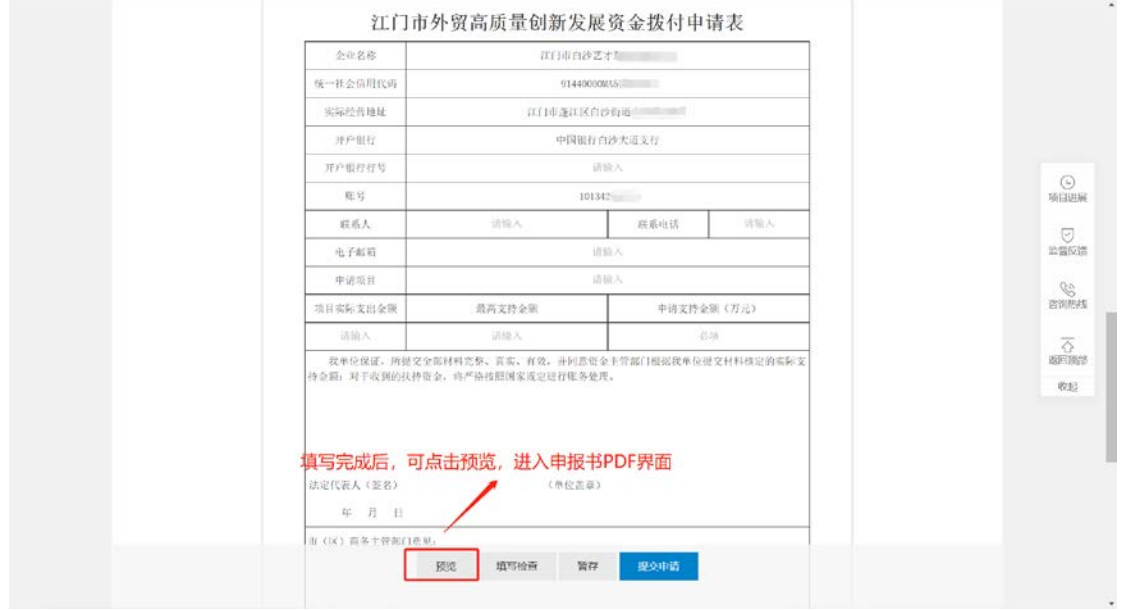

#### ④依据要求上传附件清单;

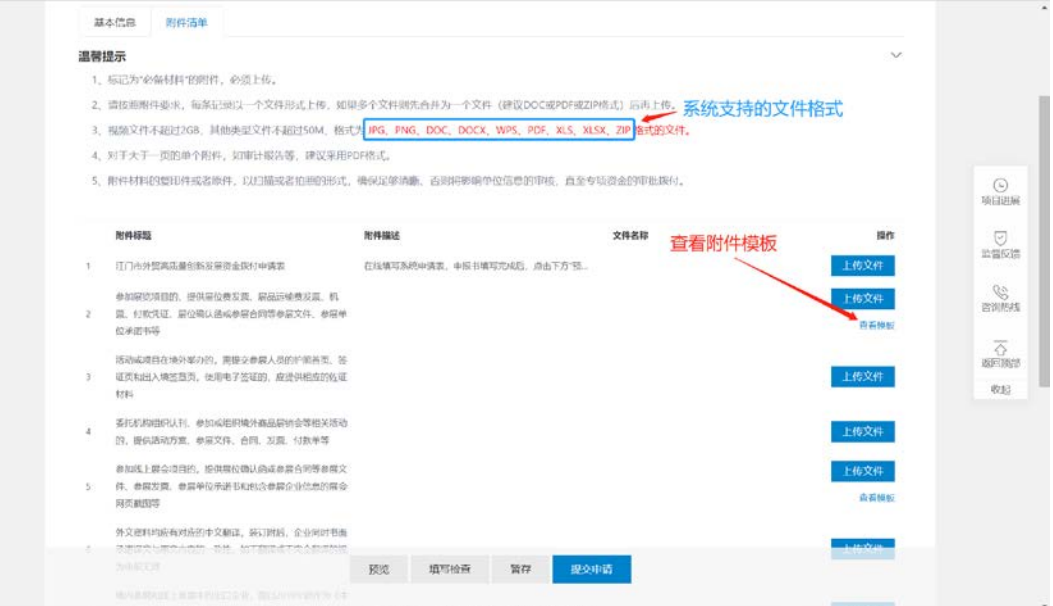

#### ⑤确认无误后点击"提交申请",完成申报。

<span id="page-10-0"></span>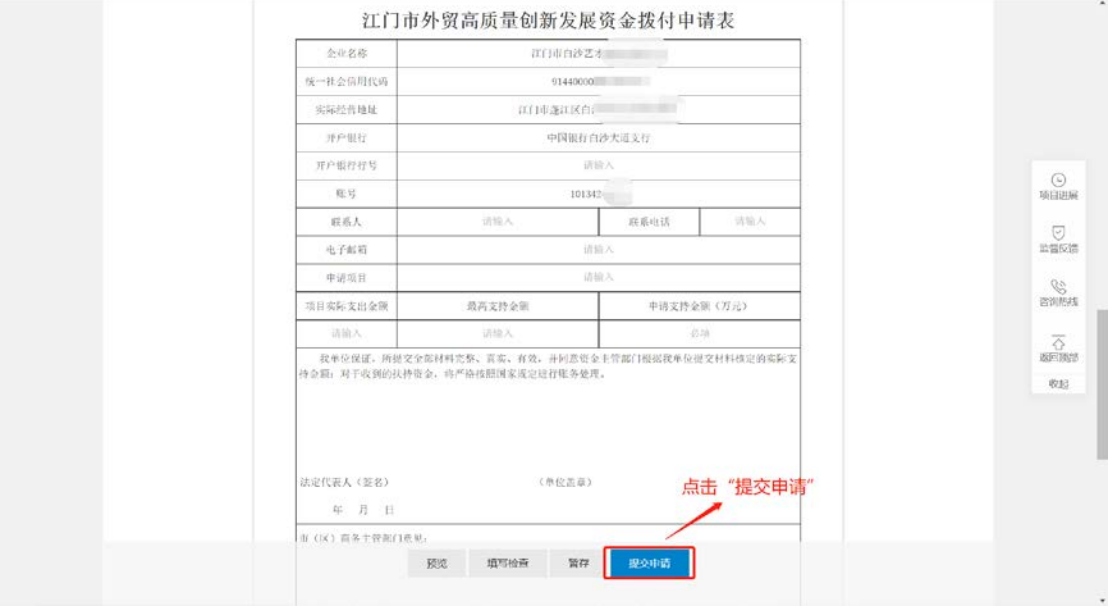

## 四、项目后续进度

### <span id="page-11-0"></span>4.1 查询项目进度

①进入我的工作台

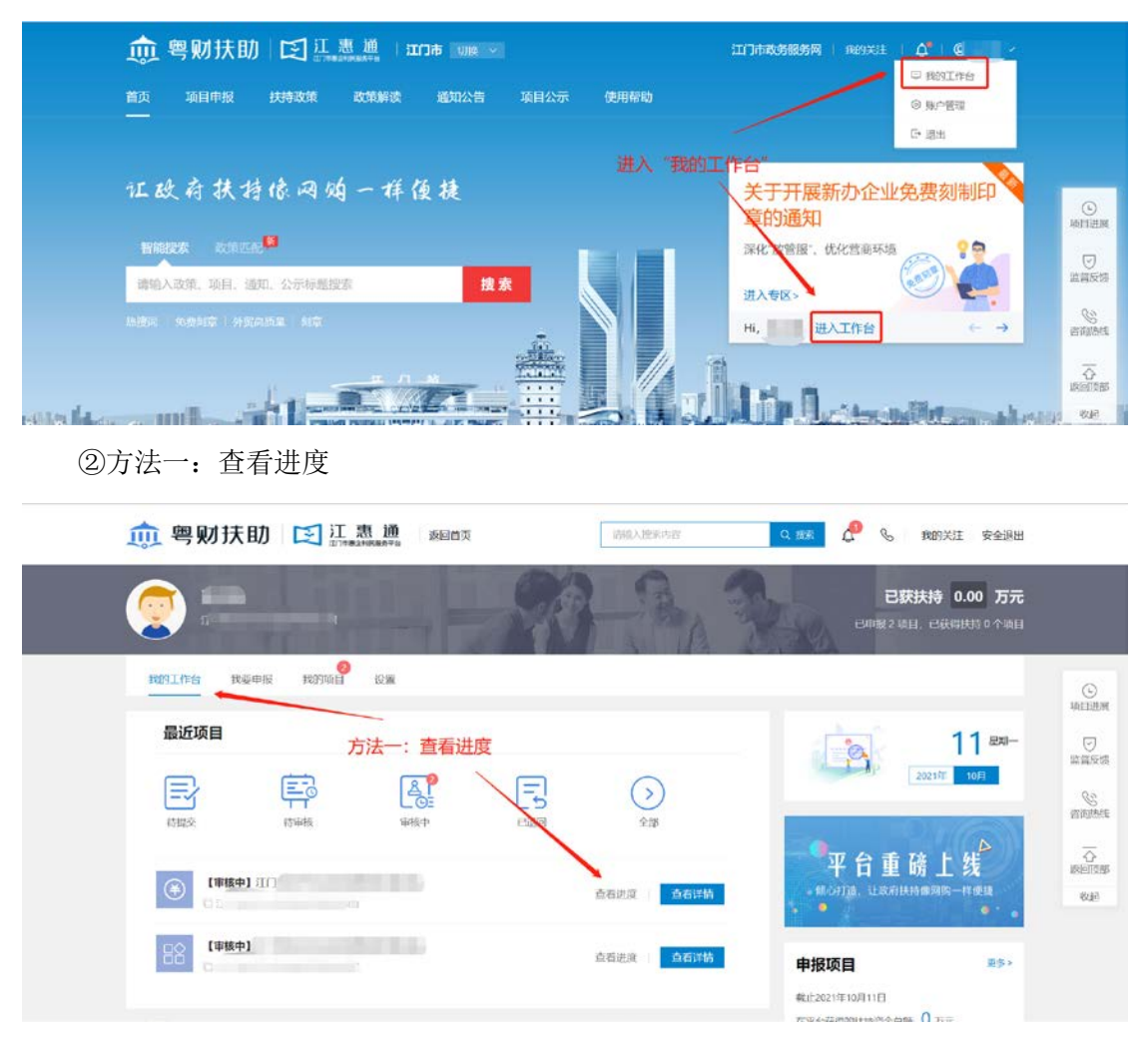

方法二:我的项目->全部项目->进度查询

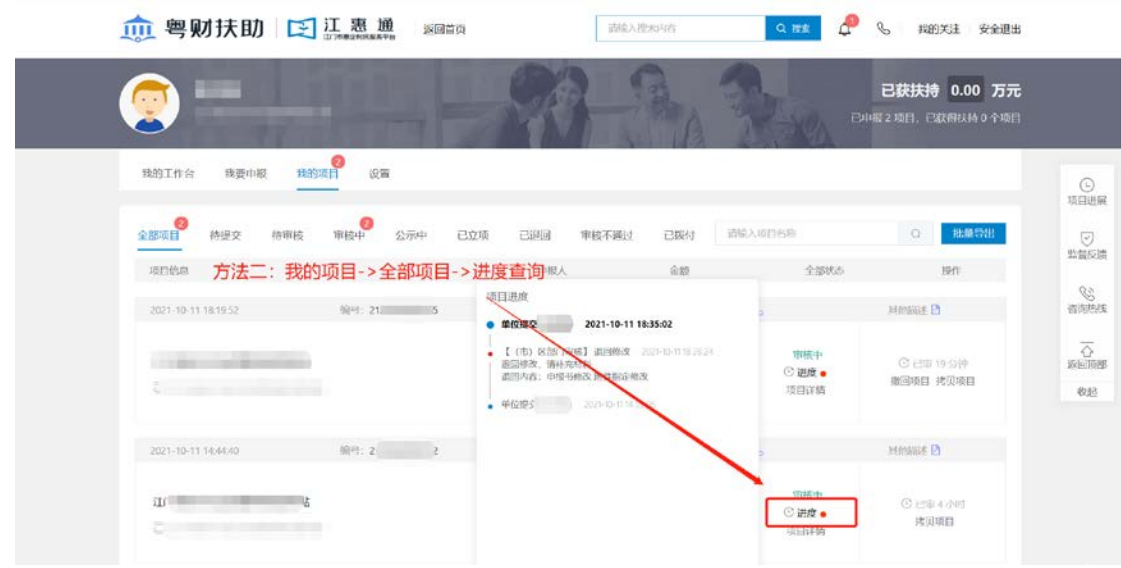

### <span id="page-12-0"></span>4.2 退回修改

在我的工作台-我的项目,点击"己退回",找到需要修改的项目,点击"修改";

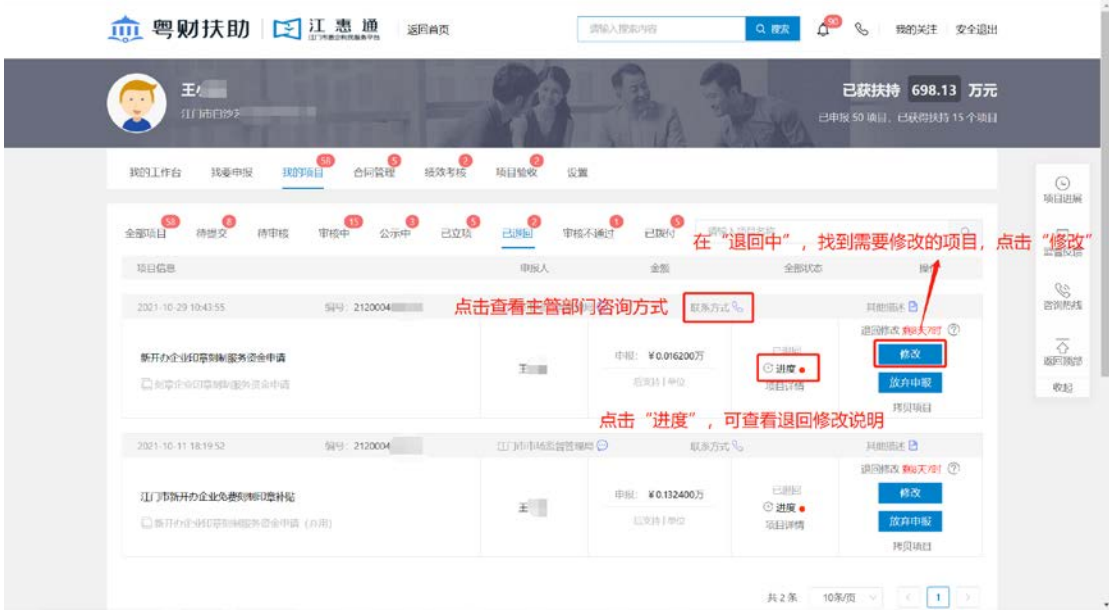

### <span id="page-12-1"></span>4.3 打印/递交

若收到系统材料打印短信通知时,可登录平台,进入我的工作台,点击"审核中",需 要递交纸质材料的项目,点击"打印/递交"。

如不清楚打印要求,可点击"进度"查看或者点击 "联系方式"找到对应部门电话致 电咨询。

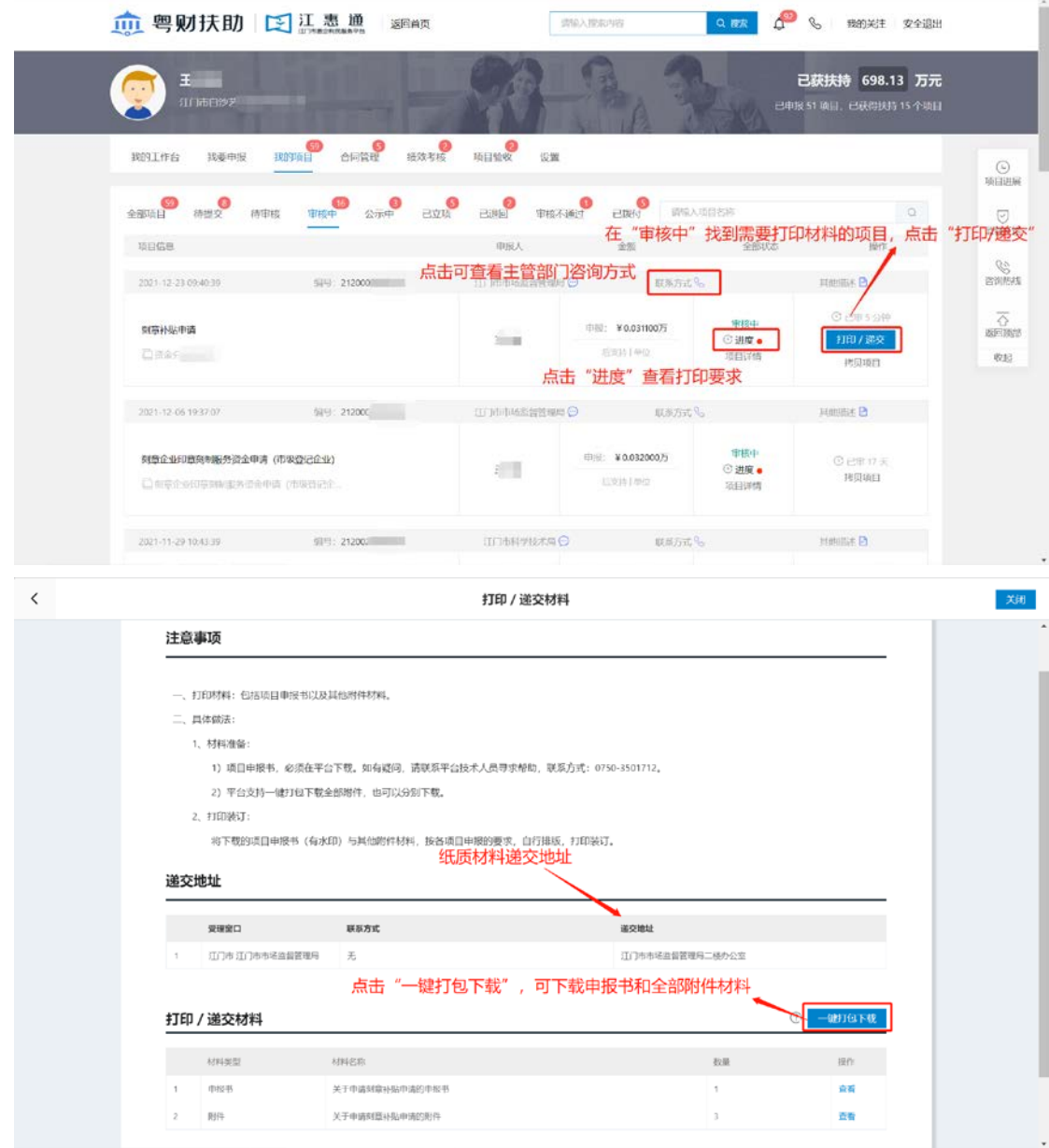